## **Οδηγίες εγκατάστασης του Mozilla Firefox (για Windows)**

- 1. Ανοίξτε το φυλλομετρητή Internet Explorer ή όποιον άλλον διαθέτετε.
- 2. Πληκτρολογήστε στη γραμμή διευθύνσεων του φυλλομετρητή την εξής διεύθυνση:

<https://www.mozilla.org/el/firefox/new/>

Δωρεάν λήψη

- 3. Πατήστε στο κουμπί .
- 4. Εάν χρησιμοποιείτε τον Google Chrome μπορείτε απευθείας από τη μπάρα που εμφανίζεται στο κάτω πλαίσιο του φυλλομετρητή να κάνετε ένα απλό κλικ επάνω στο αρχείο που εμφανίζεται μόλις ολοκληρωθεί η λήψη του. Εάν χρησιμοποιείτε τον Internet Explorer εμφανίζεται ένα πλαίσιο διαλόγου στο κάτω μέρος του, από το οποίο επιλέγετε απευθείας «Εκτέλεση» για να ξεκινήσει η εγκατάσταση.
- 5. Εάν εμφανιστεί μήνυμα «Ελέγχου λογαριασμού χρήστη (UAC)» πατήστε «Ναι».
- 6. Στο πρώτο παράθυρο της εγκατάστασης μπορείτε, προτού πατήσετε στο κουμπί «Εγκατάσταση», να ρυθμίσετε κάποιες επιλογές πατώντας στο αντίστοιχο αριστερό κουμπί.

Μόλις πατήσετε «Εγκατάσταση» ξεκινάει η διαδικασία της εγκατάστασης, κατά την οποία εμφανίζεται το παρακάτω πλαίσιο που επιδεικνύει την πορεία εγκατάστασης.

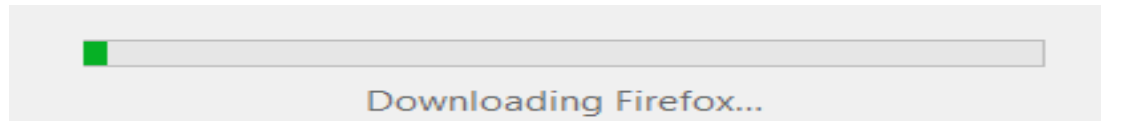

Αφότου ολοκληρωθεί η εγκατάσταση, ανοίγει αυτόματα ο φυλλομετρητής Mozilla Firefox και μπορείτε πλέον να τον χρησιμοποιείτε για να πλοηγείστε στον Παγκόσμιο Ιστό.